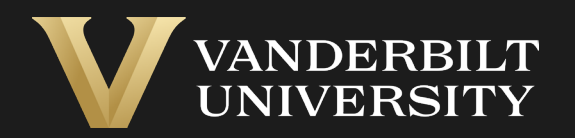

#### EHS Assist Chemical Waste **Collection** Request Guide

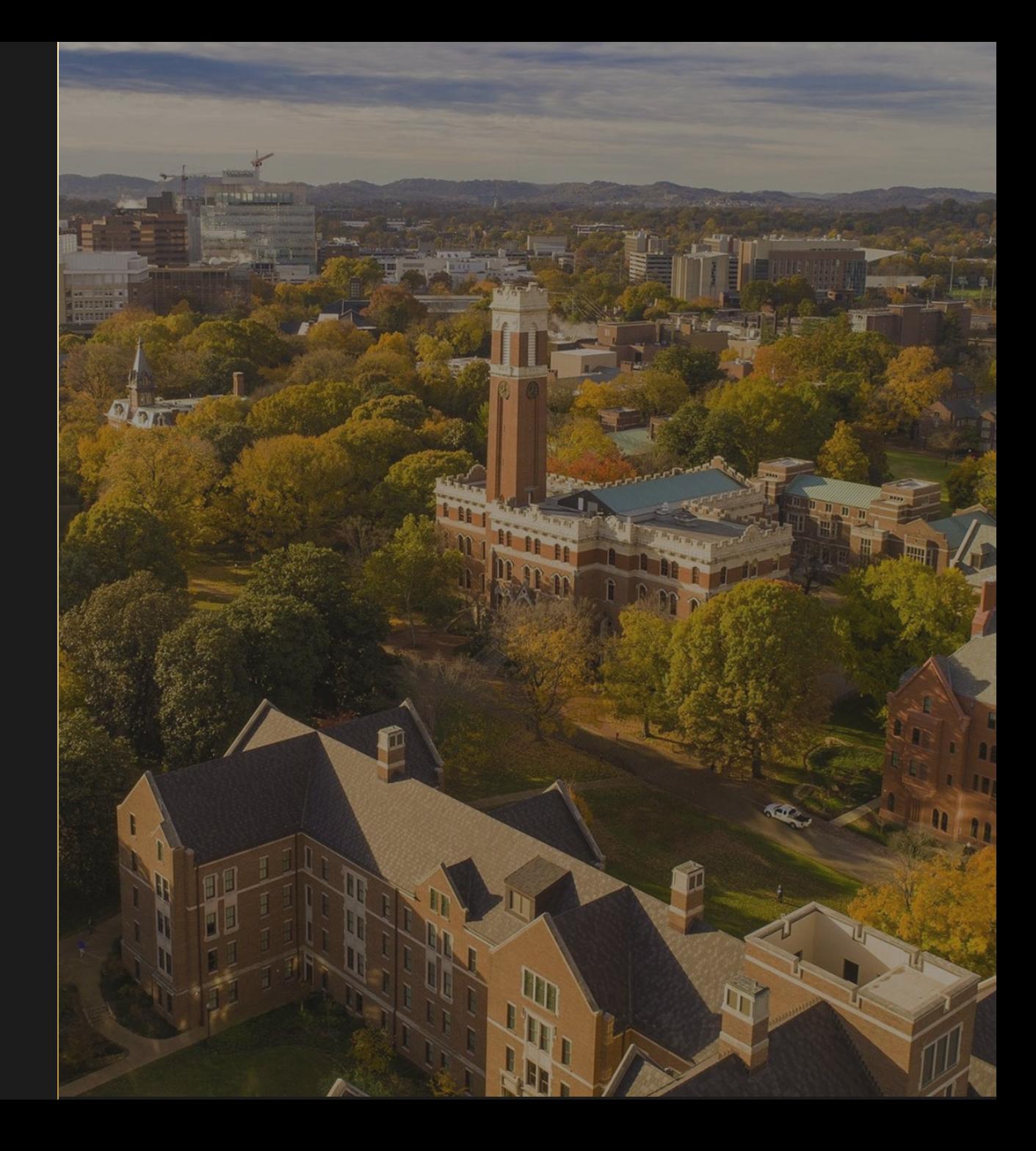

# Table of Contents

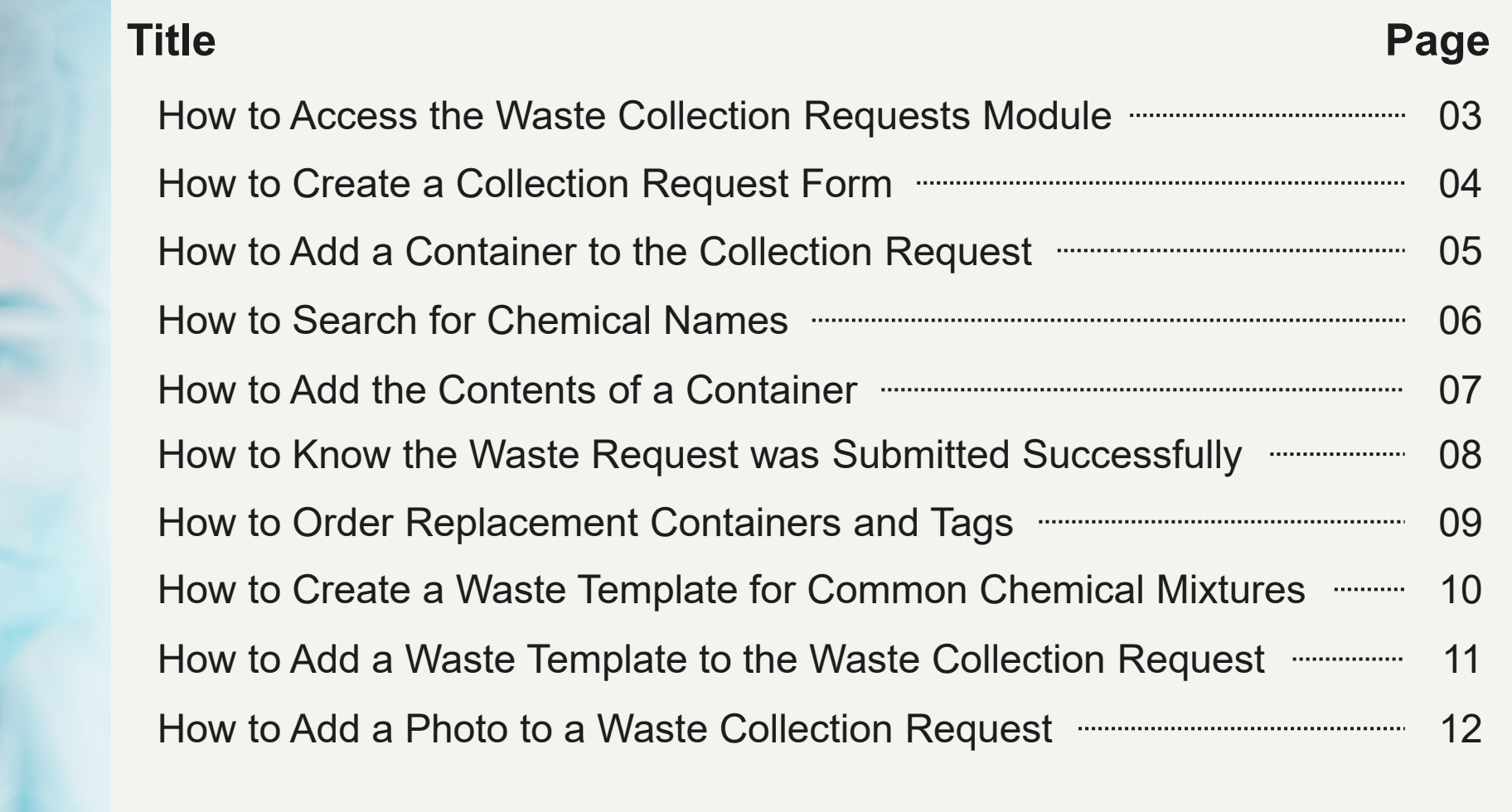

# How to Access the Waste Collection Request Module

#### Login into EHS Assist - **[https://ehsa.vanderbilt.edu](https://ehsa.vanderbilt.edu/)**

<span id="page-2-0"></span>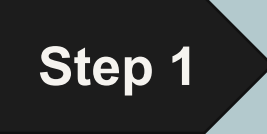

- **For Vanderbilt University individuals**, use your VUNetID and VU password, along with the Duo app for SSO authentication
- **For VUMC individuals**, use your VUMC email and you will be taken to the VUMC SSO page for authentication.

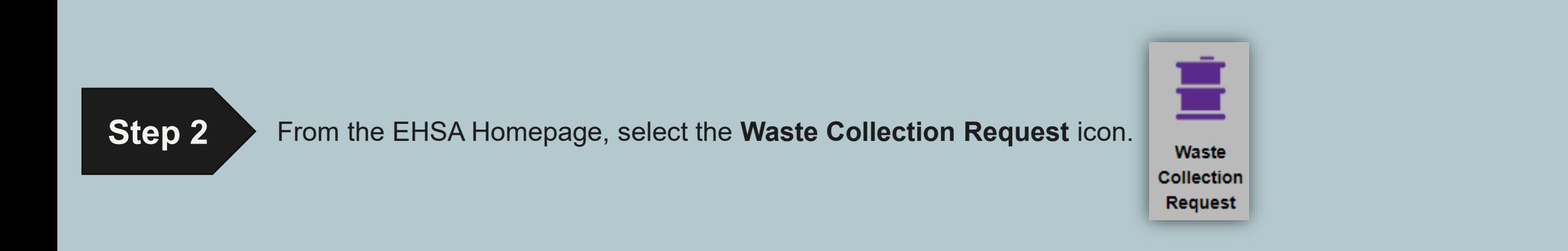

#### How to Create a Collection Request Form

<span id="page-3-0"></span>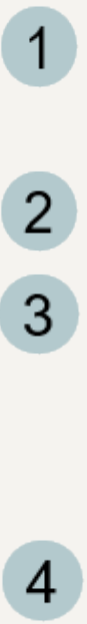

**Contact, Contact Phone, Contact Email** and **PI** will populate automatically.

**For Location, click** Edit

An **Edit Location** dialog appears with **Building** and **Lab / Room** dropdowns. The buildings and lab / rooms are associated to specific PIs.

If you would like to choose from other buildings, click the **Select from ALL Buildings** checkbox.

If the collection is recurring, 5 check the **Recurring** box and new options will appear

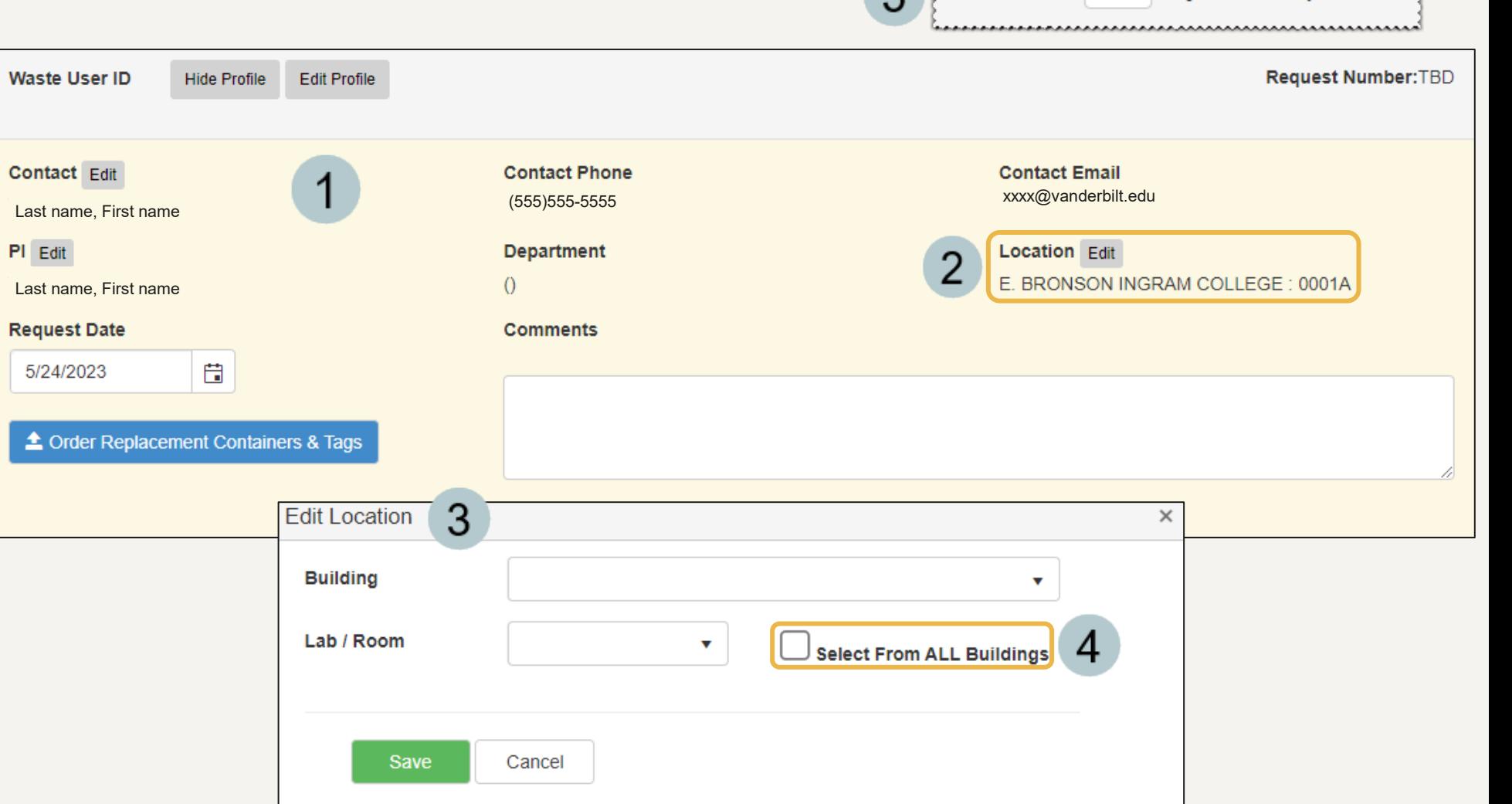

 $\sqrt{2}$ 

Recurs 7

Days After Request Date

#### <span id="page-4-0"></span>How to Add a Container to the Collection Request

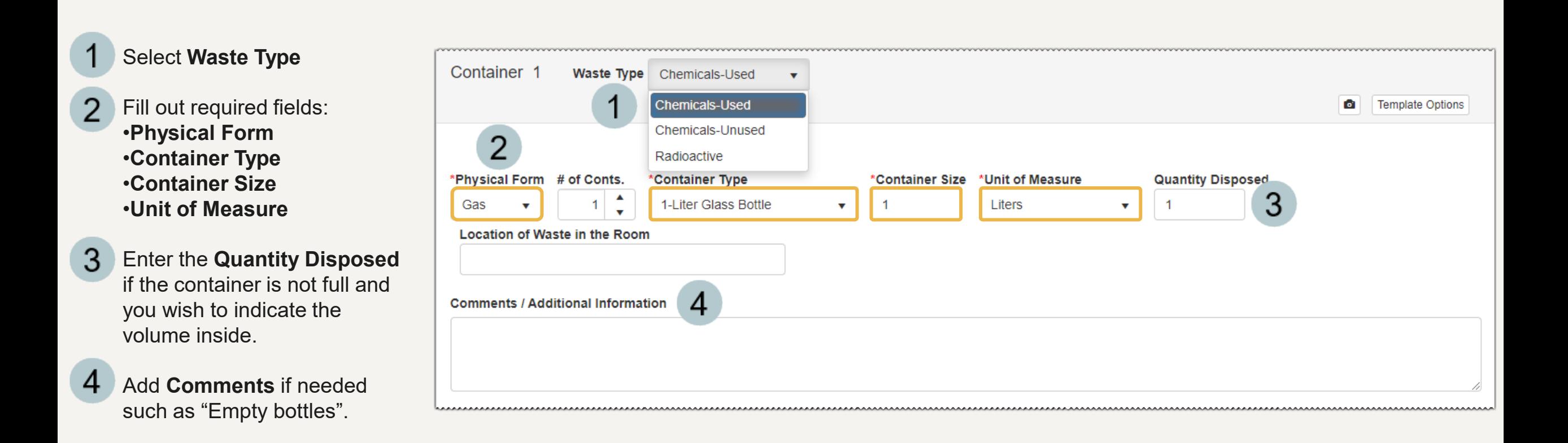

# <span id="page-5-0"></span>How to Search for Chemical Names

There are two ways to search for a chemical to add to a container:

1

*Autocomplete* - click in the search box and begin typing

 $\overline{2}$ 

*Search Form* - click Search and a form will

appear

The choices that appear during a search are pre-populated from various vendor catalogues stored in the EHSA Chemical Catalog. Please choose the appropriate vendor as applicable.

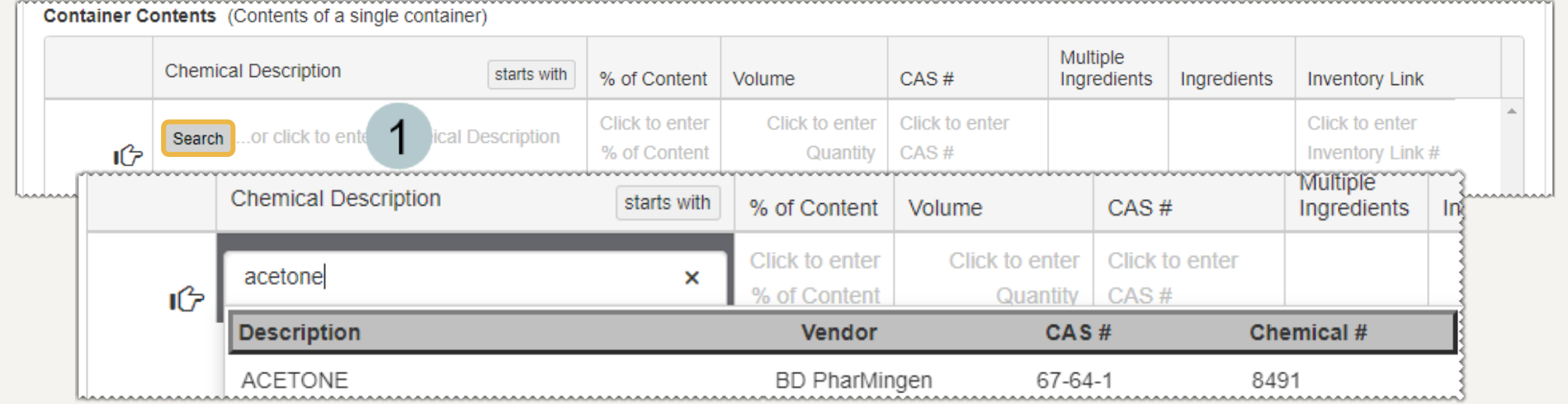

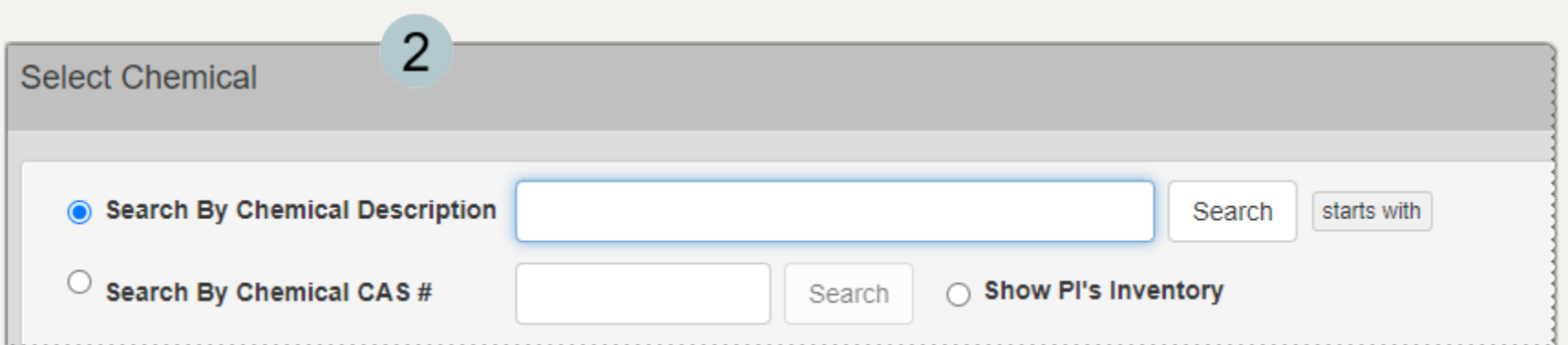

# <span id="page-6-0"></span>How to Add the Contents of a Container

2

3

4

6

Select the chemical you'd like to add to the waste request. If the chemical in the catalog contains additional information such as CAS #, it will appear here when selected.

- Adjust the **% of Content** as needed to total 100%.
- A warning message will appear if the **% of Content** is greater than 100%.

A dialog box will appear if the **% of Content** is less than 100% asking if you want to proceed or not.

- To add another container to this 5 collection request, click the Add Additional Container button.
	- Once the request is complete, click Save & Submit

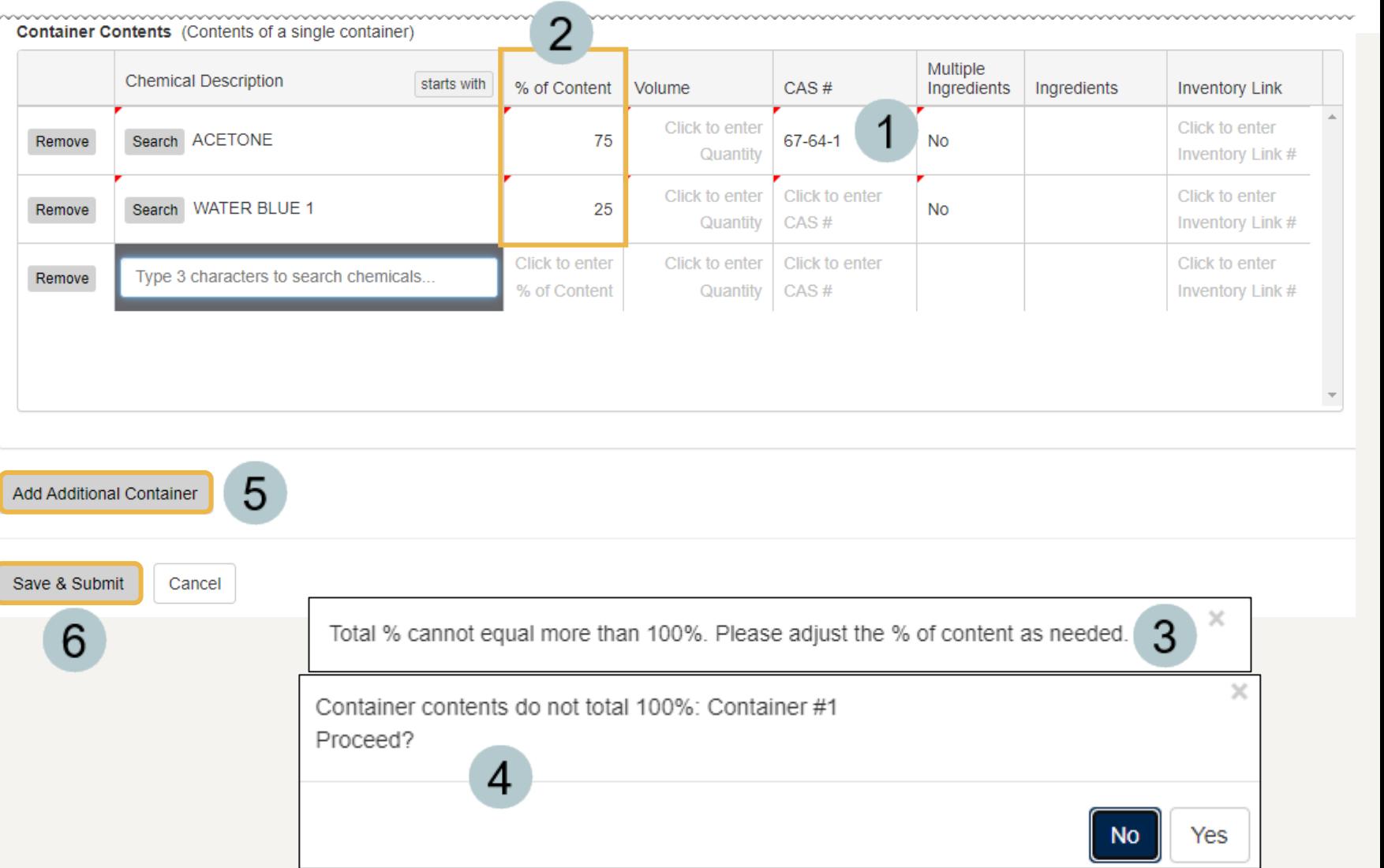

## <span id="page-7-0"></span>How to Know the Waste Request was Submitted Successfully

Once a request is submitted, you will receive an email confirmation.

2 Then you will be returned to the Waste Request page.

> From here, you have the option to **Add**, **Edit**, **Delete** or **Duplicate** a request.

3

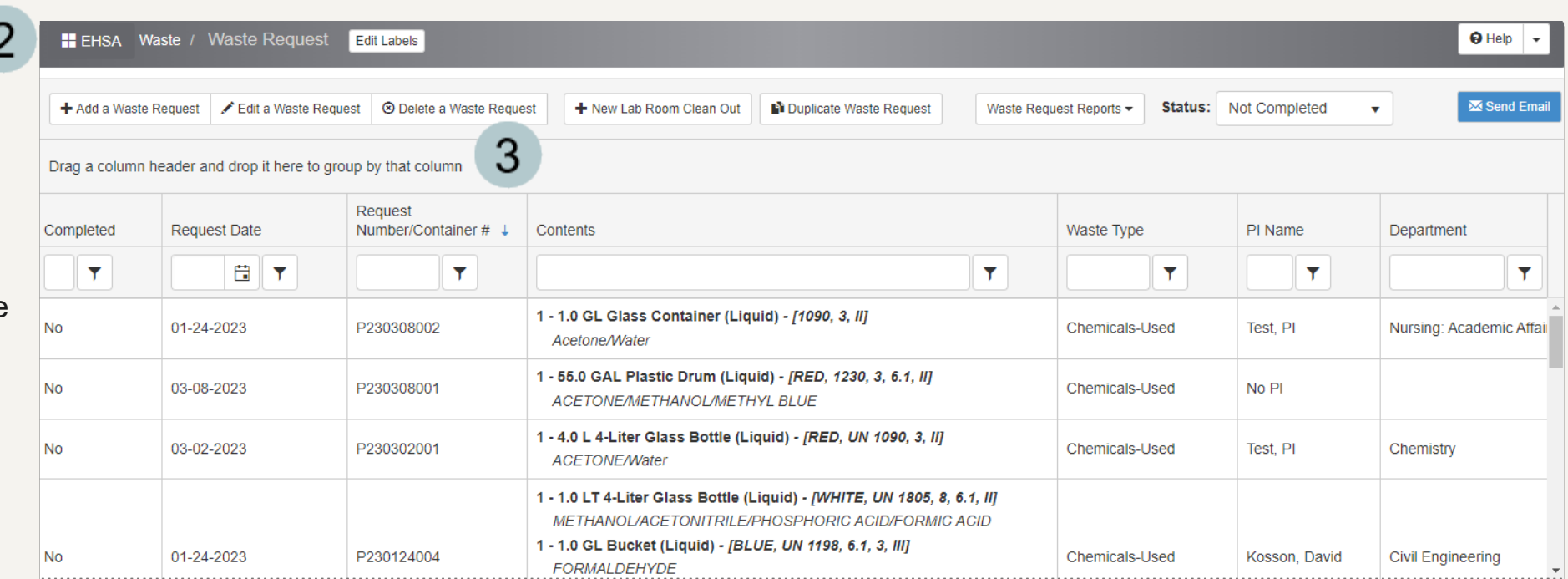

Chemical Waste Request Notification Email was sent successfully.

# How to Order Replacement Containers and Tags

To

 $\Delta$ 

 $\mathcal{P}$ 

3

<span id="page-8-0"></span>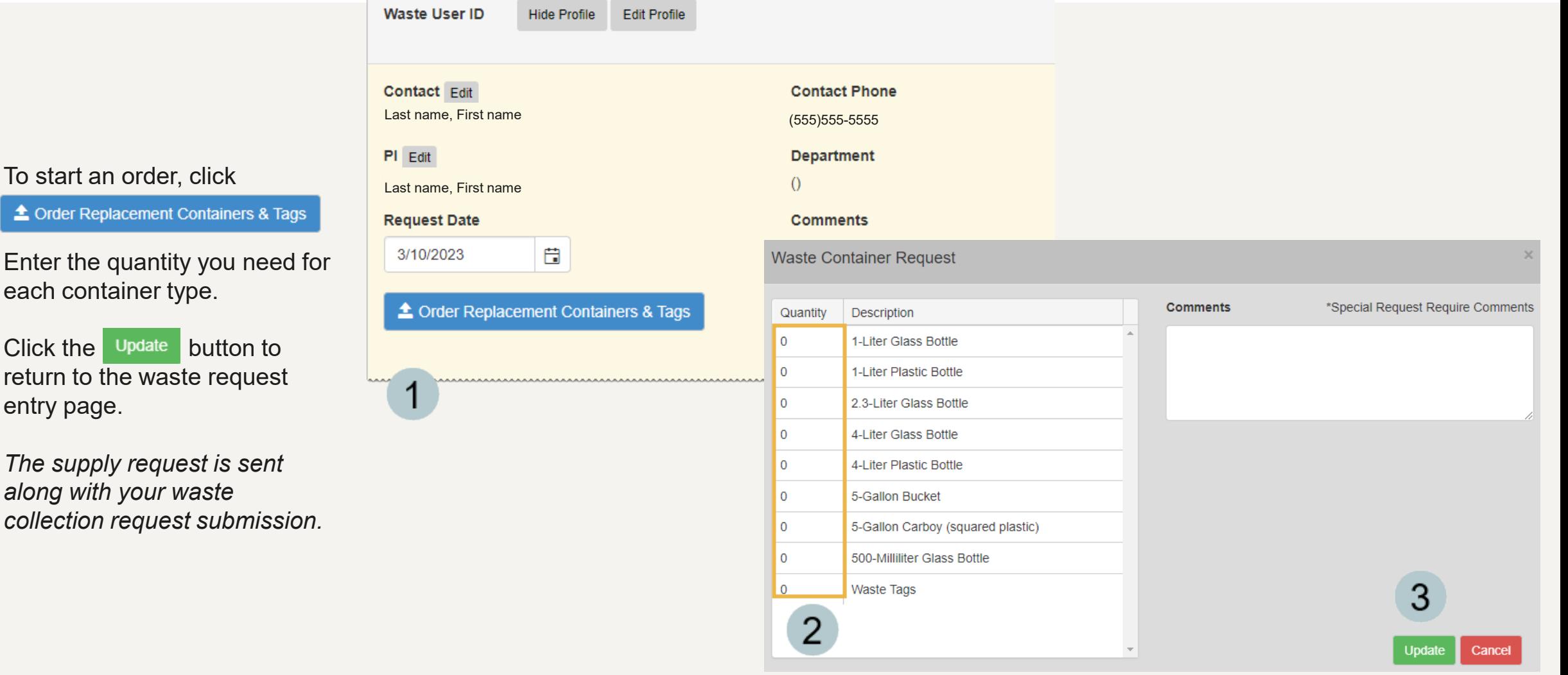

## How to Create a Waste Template for Common Chemical Mixtures

<span id="page-9-0"></span>*A waste template can be setup as a shortcut to save time when requesting collections for chemical mixtures that are common in your lab.*

*The templates are available every time you use EHS Assist.*

- To create a waste template, begin filling out the **Container** form and the required fields.
- Add the chemicals to the **Container Contents** section.

Once container contents are 3 populated, click Template Options

Add a template name and click the Update button.

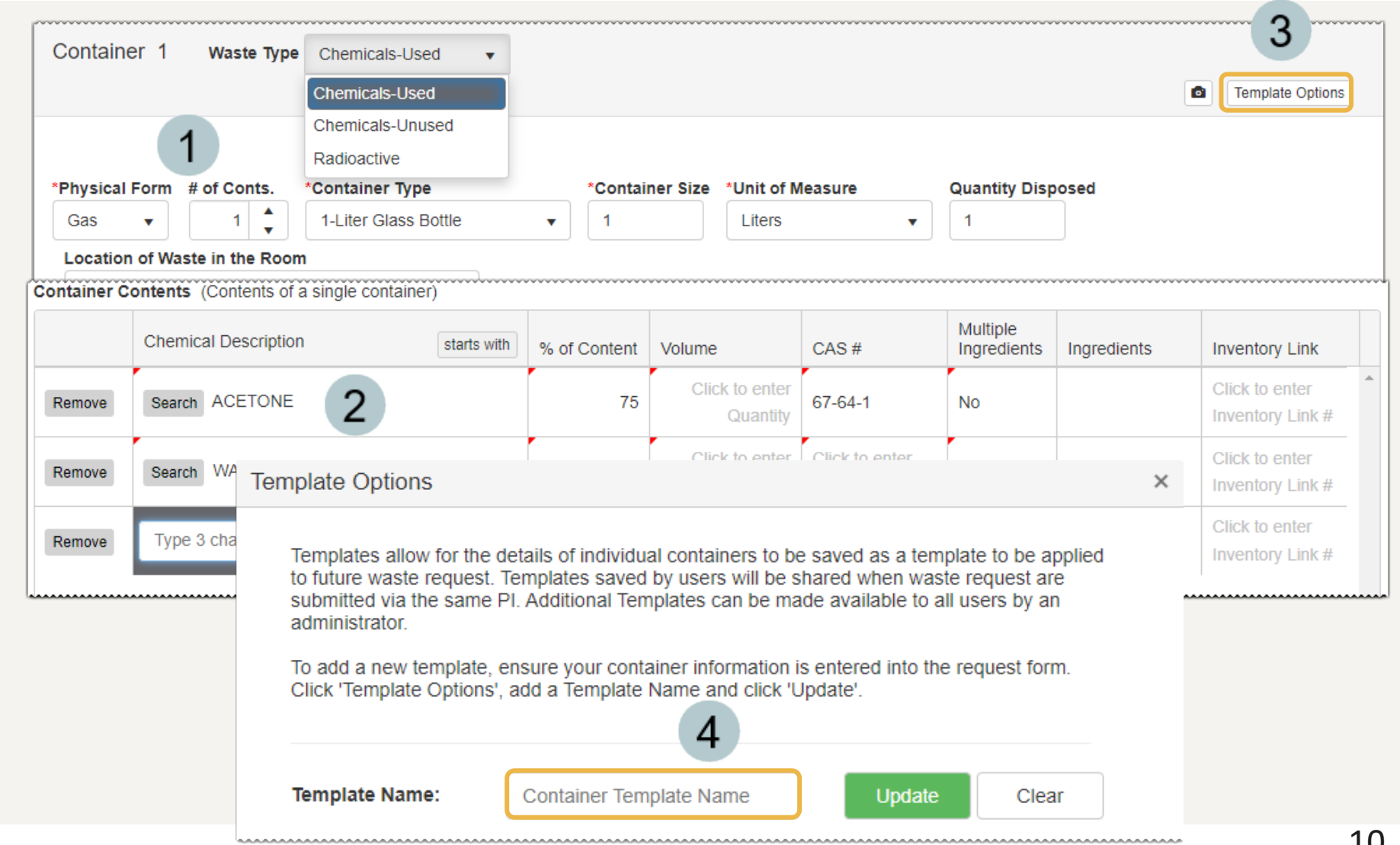

## How to Add a Waste Template to the Waste Collection Request

<span id="page-10-0"></span>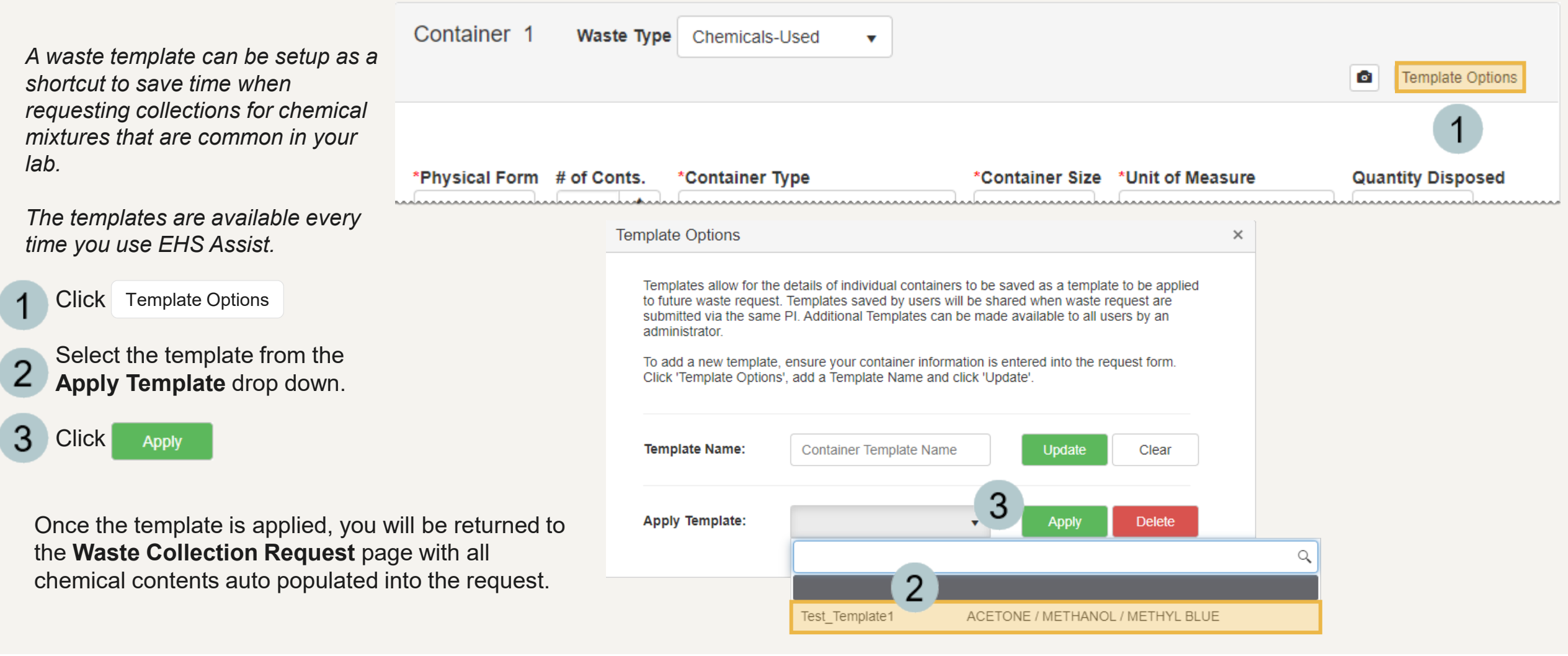

## How to Add a Photo to a Waste Collection Request

<span id="page-11-0"></span>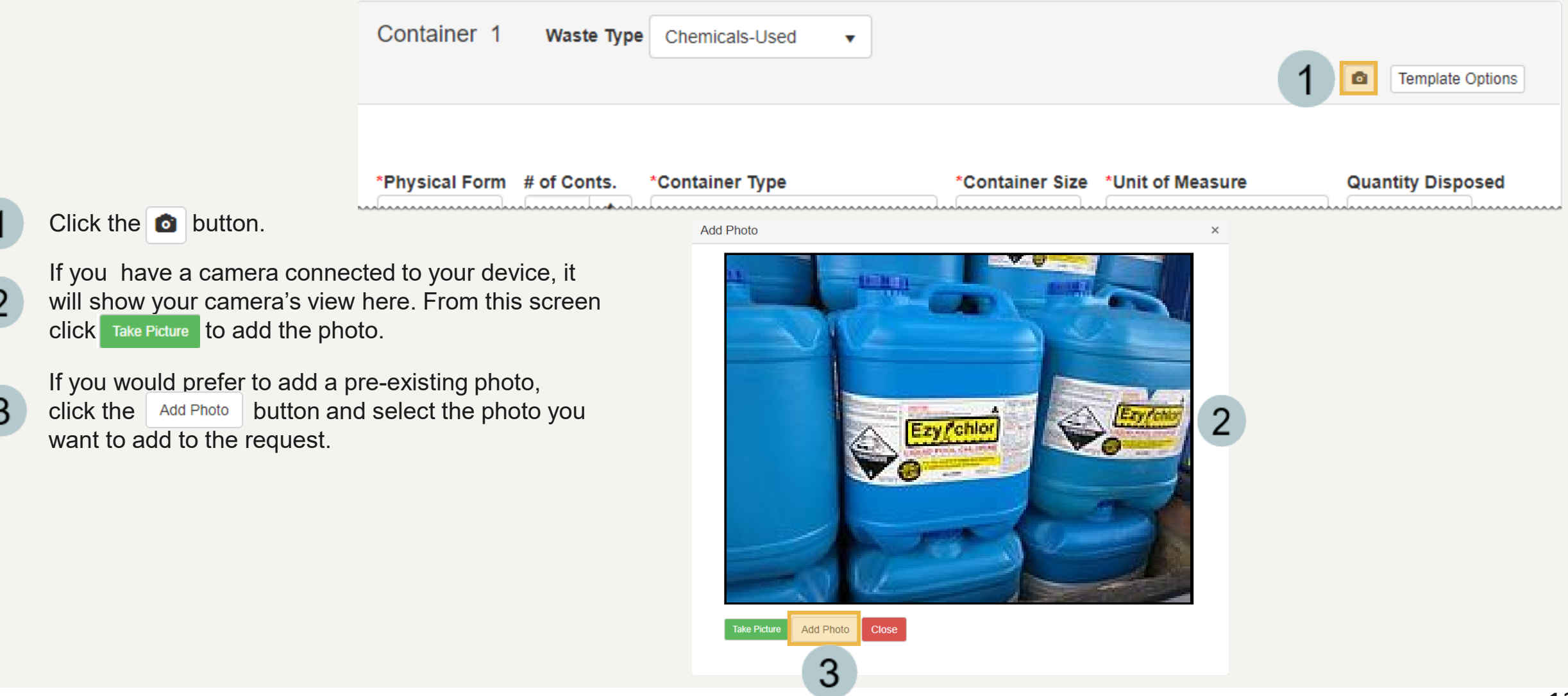

#### EHS Assist – Additional Info

Find additional EHS Assist guides here:

**<https://www.vanderbilt.edu/ehs/ehsassist>**

With any questions, concerns or suggestions, contact the EHS Assist Administrator - [ehsa@vanderbilt.edu](mailto:ehsa@vanderbilt.edu)

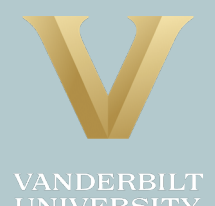